## **Manual «PRMU APPLICANTS' ACCOUNT»**

#### LOG IN

Applicants' Account is located https://lka.pimunn.net/

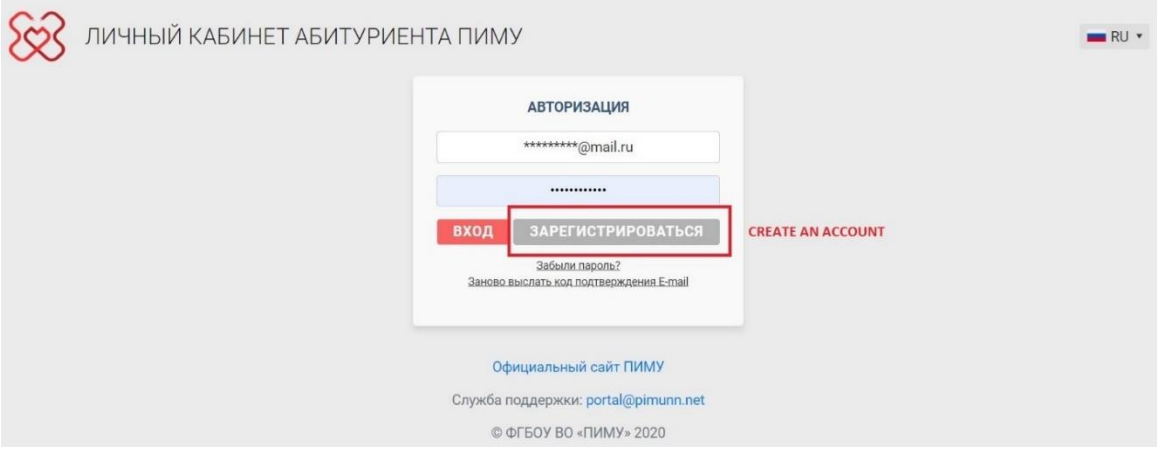

You should "CREATE AN ACCOUNT" (ЗАРЕГИСТРИРОВАТЬСЯ) and fill in the form

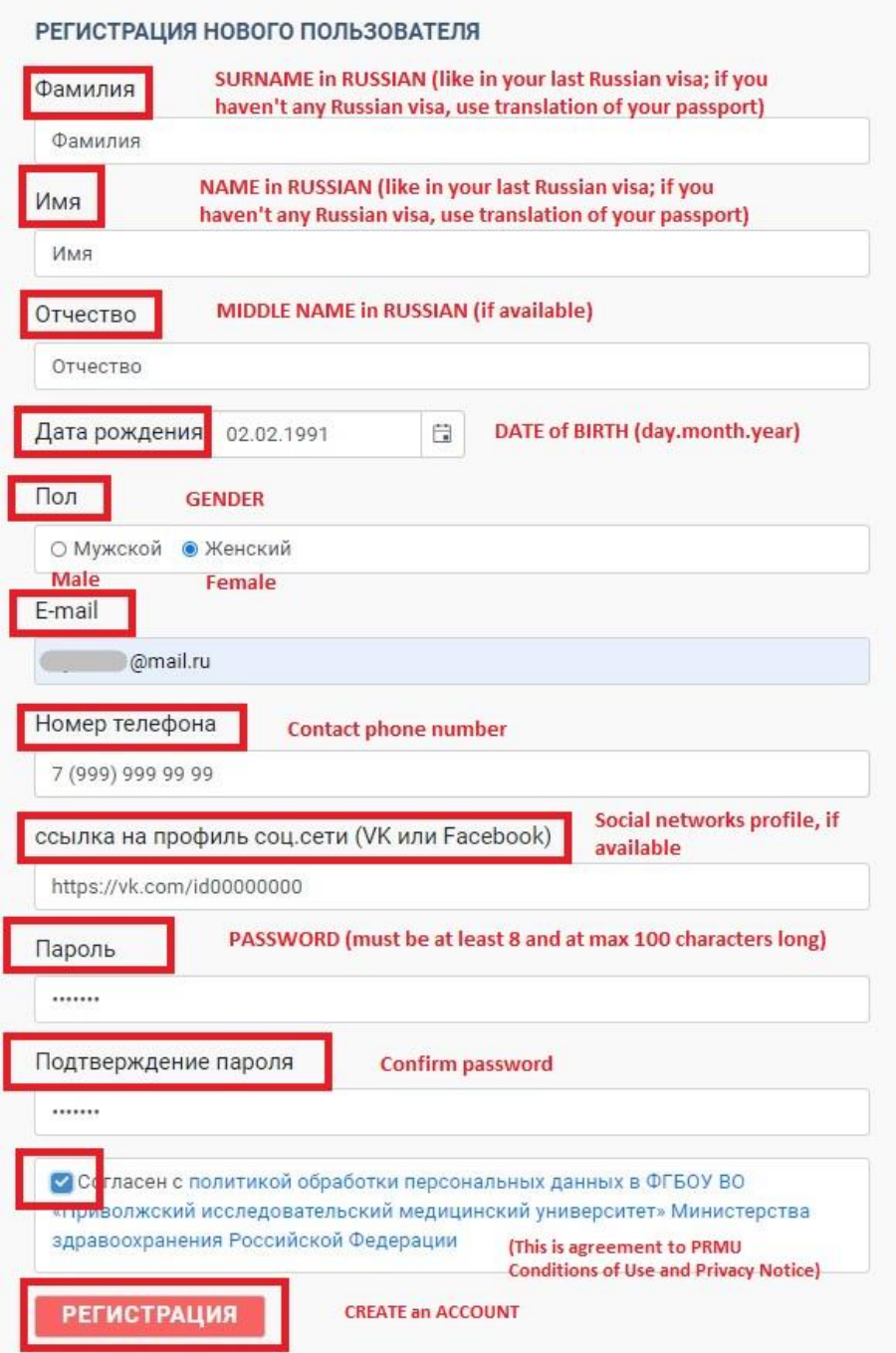

The confirmation letter will be send on your e-mail. Follow the link and confirm your e-mail. Log in in your personal Applicants' Account.

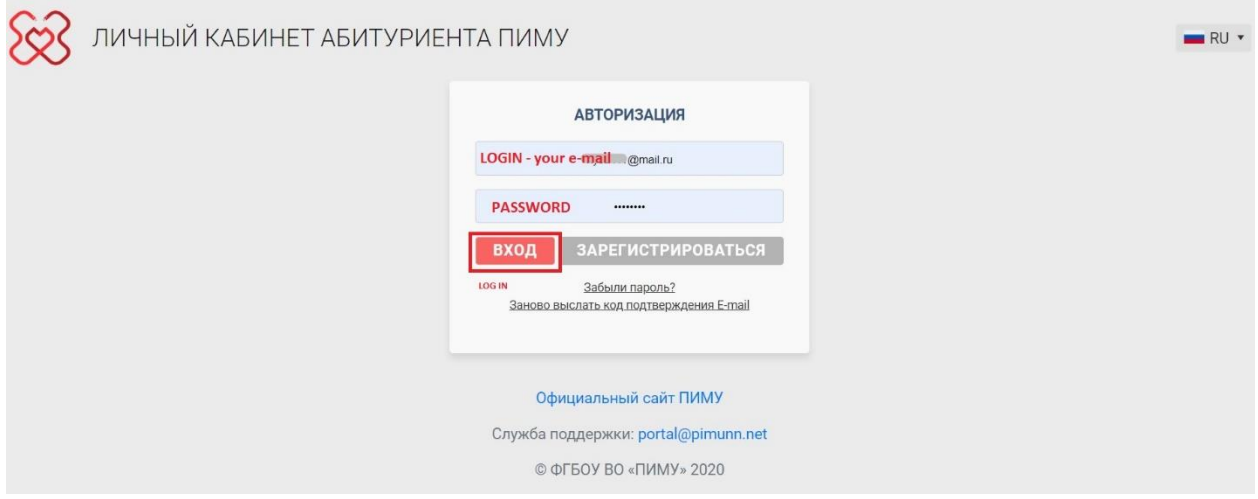

#### Personal information

- $\checkmark$  Download your photo (jpg, png, heic; not more 1 MB)
- $\checkmark$  Check your personal information (you can edit it only before application);
- $\checkmark$  My applications here you should add application (push the button "ADD APPLICATION");
- ✓ Useful resources;
- ✓ Announcements

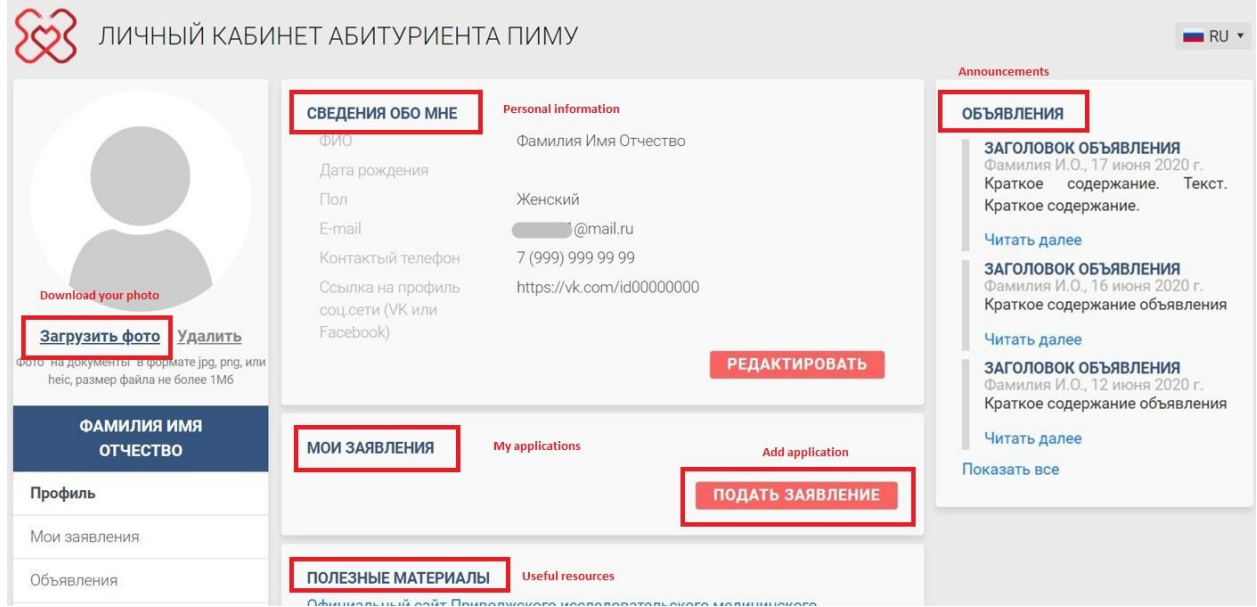

#### My applications

Here you can see your applications and itsstatus("Withdrawn"-Черновик», "Forwarded for verification" – «Возвращенона доработку» and so on) and comments from the Admission Officer (Комментарии).

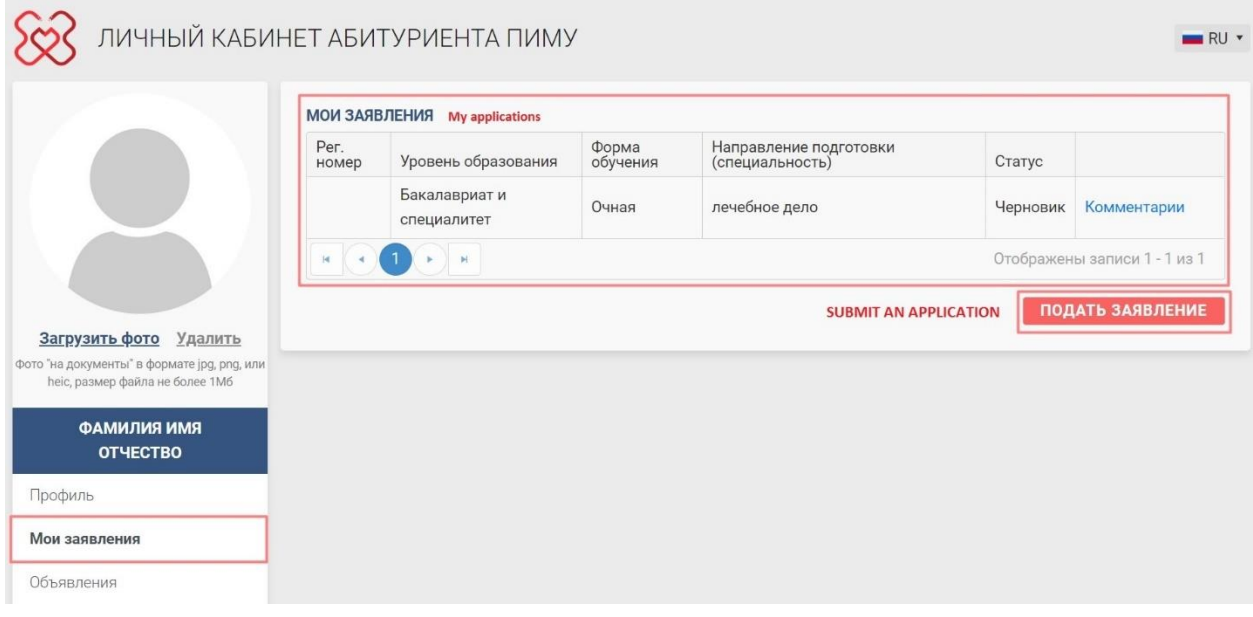

You should prepare scans of necessary documents:

- ✓ Your last Russian visa
- $\checkmark$  Notarized translation of your passport (all pages, in Russian, notarization should be in Russia)
- ✓ Notarizedtranslationof your education certificate (all pages, in Russian, with consular legalization or Apostille, notarization should be in Russia)
- ✓ Certificate of Recognition (necessary information about it [www.nic.gov.ru\)](http://www.nic.gov.ru/)
- $\checkmark$  General Health Certificate
- ✓ HIV/AIDS-free certificate
- ✓ Photo

### *Then push the button "Податьзаявление» ("Submit an application")*

#### Application

You should choose the type of education

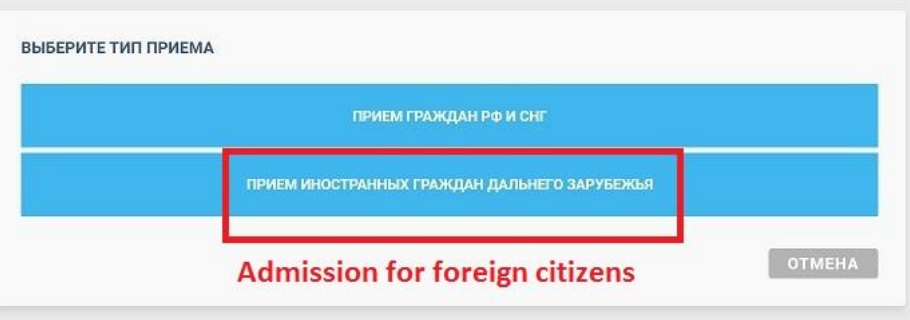

#### Then choose the level of education

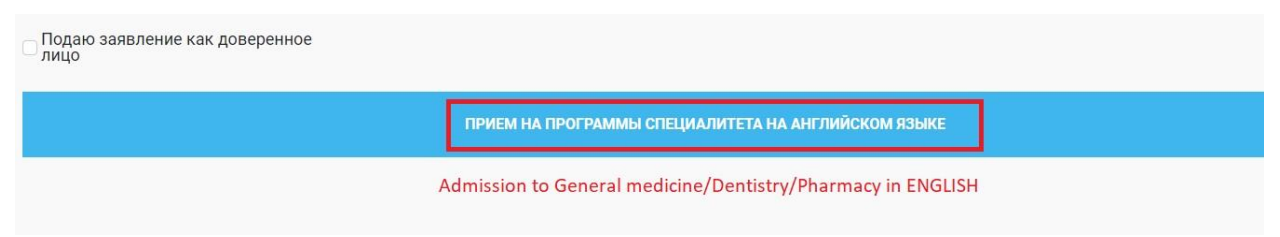

#### If you are an authorized person you should download scan of your passport and attorney.

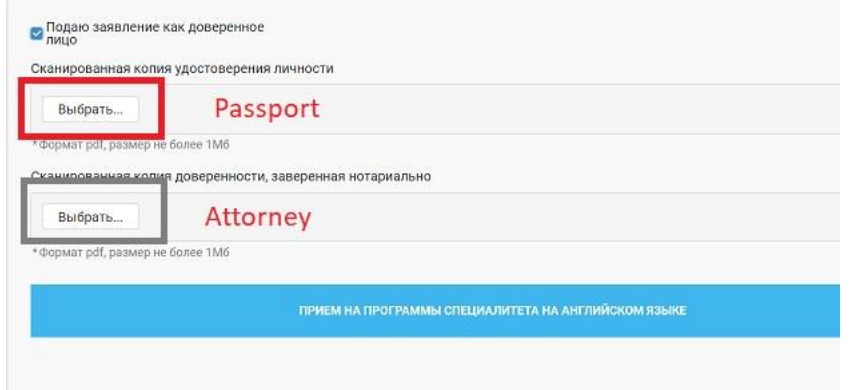

#### Step 1. Area of study (speciality)

Форма обучения – Очная (Mode of training – Full-time tuition)

Add only ONE!!! speciality (push "+Добавить направление (специальность)") and budget type "Tuition fee"- «С оплатой обучения»).

\*\*\* Лечебное дело = General Medicine

Стоматология = Dentistry

Фармация = Pharmacy

Save your choice -  $\checkmark$ .

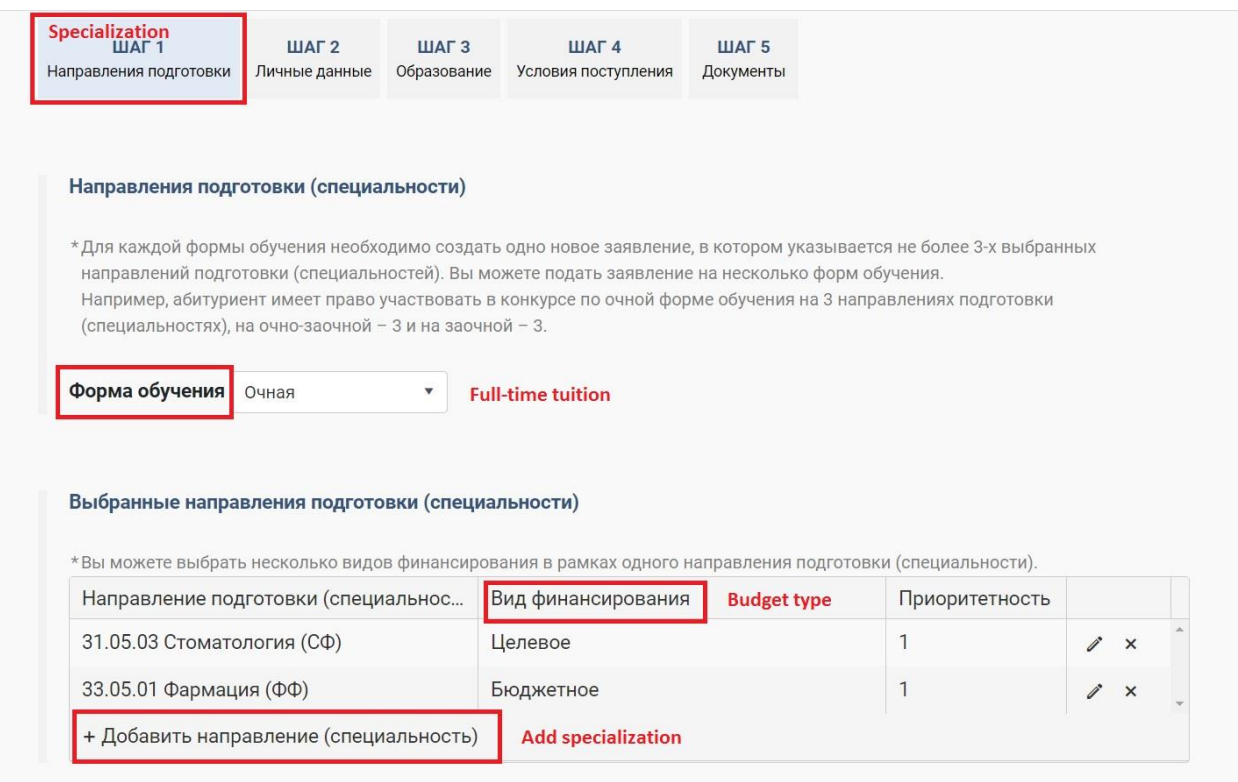

Choose the type of your admission

- 1. Поступаю самостоятельно You submit your documents yourself
- 2. Поступаю через агента You use the help of any companies (write the name of this company)

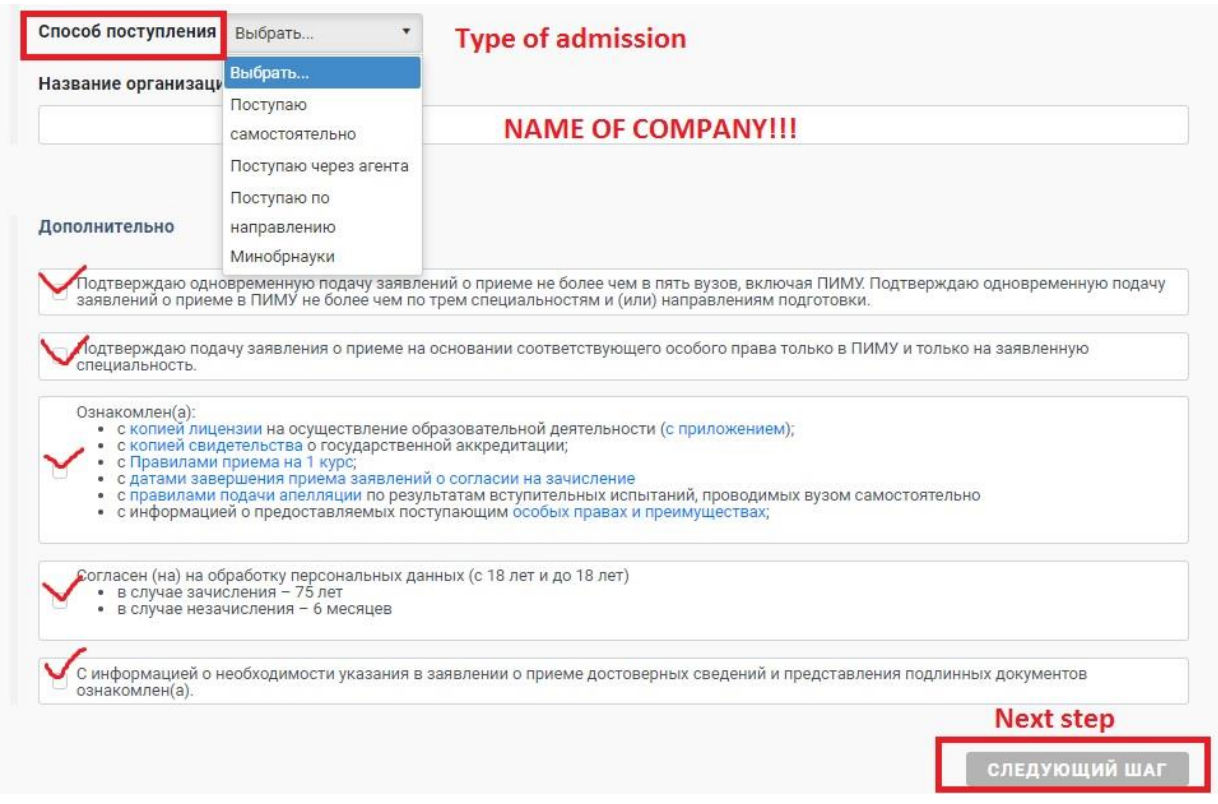

Put all ticks in "Дополнительно» (additional information) and push "Следующий шаг" (next step).

#### Step 2. Personal data (Шаг 2)

Check your personal information.

Fill the required fields \*.

Check your personal information, then write information about your passport, Russian visa, address and relatives.

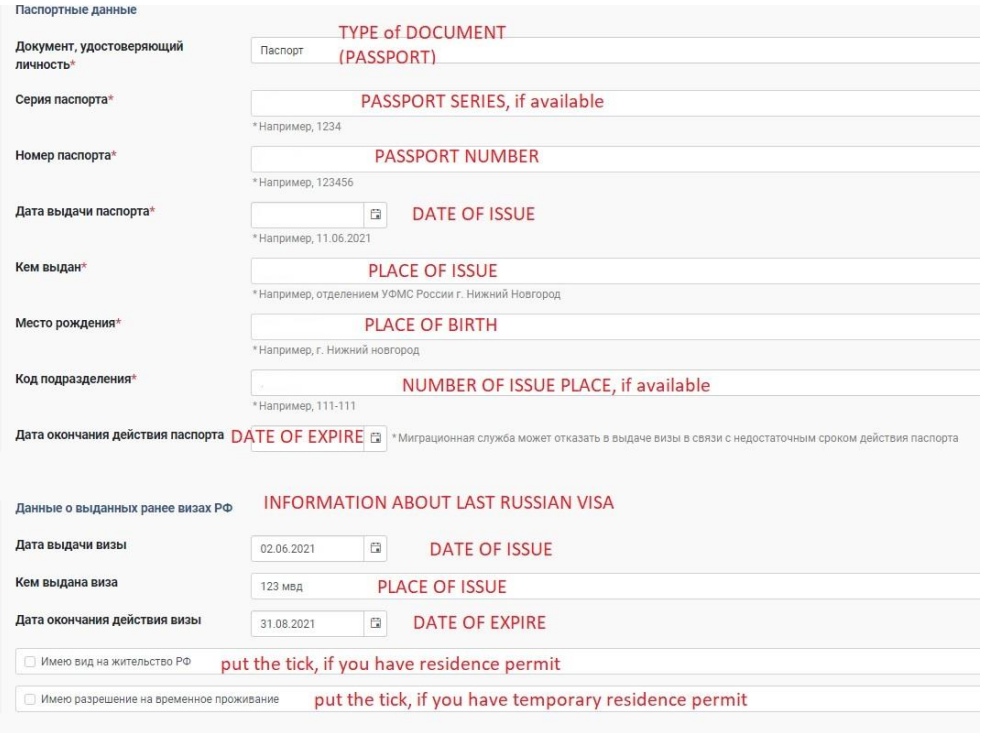

**СНИЛС и ИНН** 

СНИЛС и ИНН – this is specific Russian documents. Write 111-111-111 11 and 123456789123

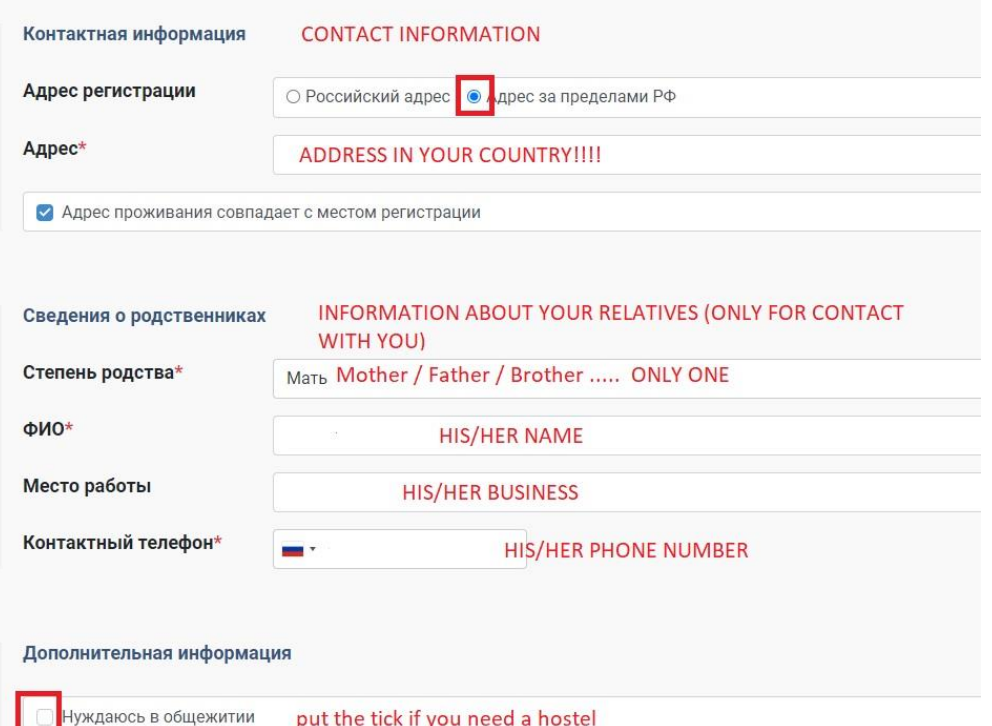

Push «Следующий шаг» (next step)

#### Step 3. Education (Шаг 3)

Fill the required fields\* in accordance with your documents.

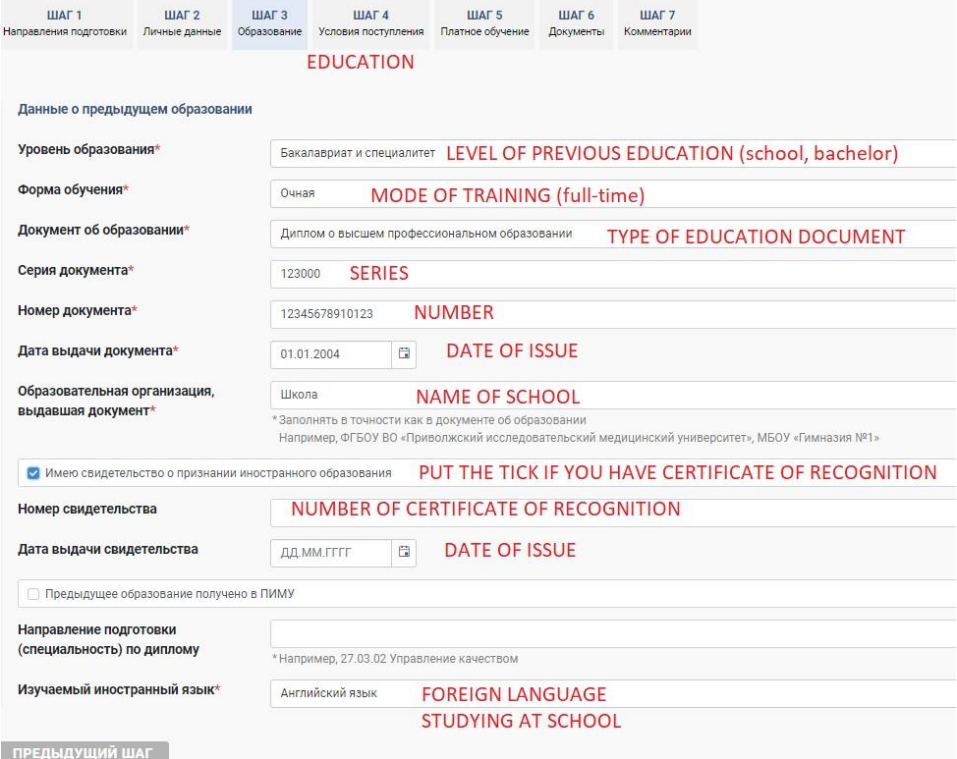

Push «Следующий шаг» (next step)

#### Step 4. Admission

Put the tick in "Прохождение вступительных испытаний, проводимыхПИМУсамостоятельно» (PRMU entrance examinations) and choose necessary subjects (Биология Химия (biology chemistry)), then in next line – Иностранные граждане(foreign citizens), then in last line – Английский язык (English language (for entrance exams and further education)).

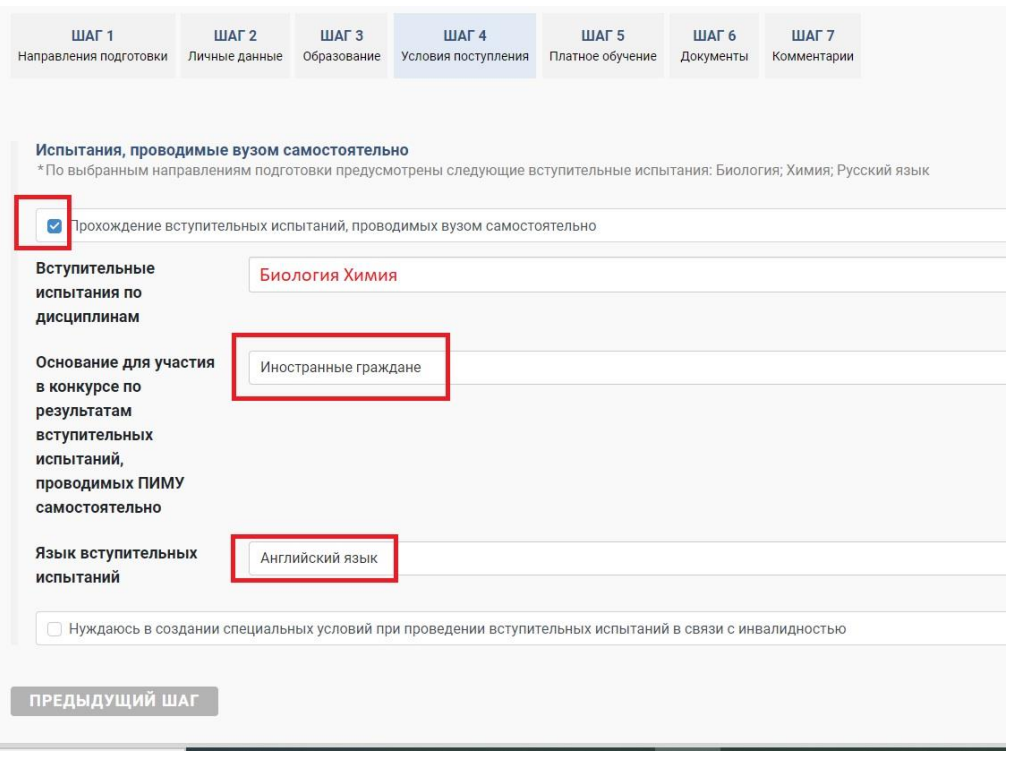

Push «Следующий шаг» (next step)

# Step 5. INFORMATION ABOUT PAYMENT OF YOUR EDUCATION

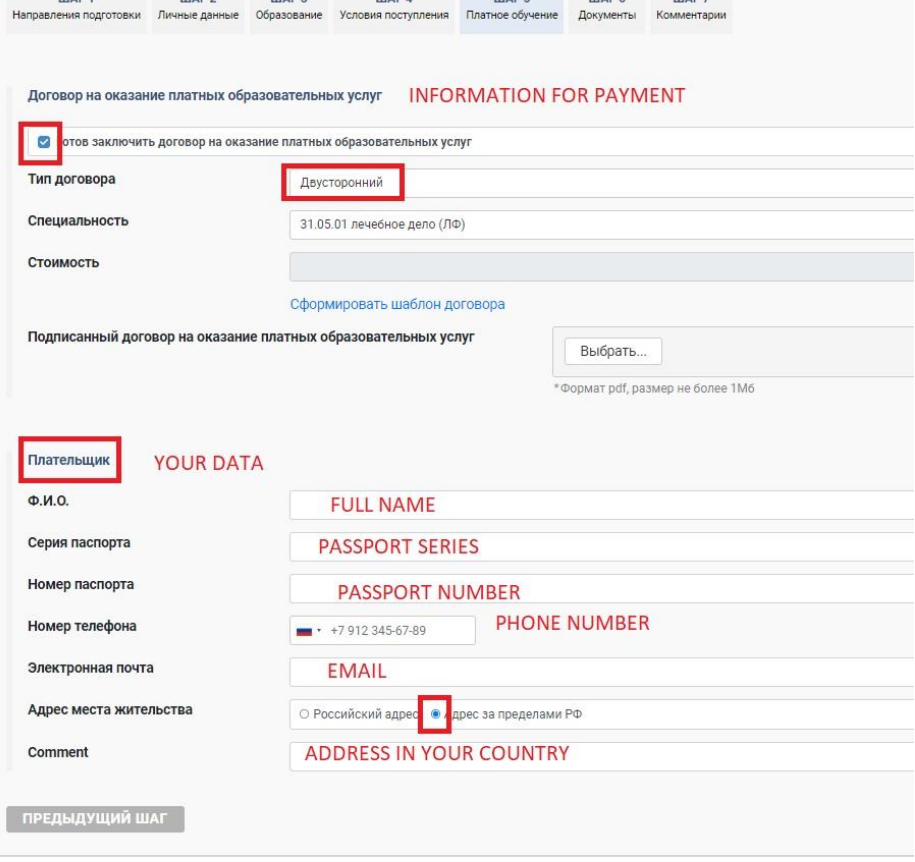

#### Step 6. Documents

Download scanof your documents in certain fields.

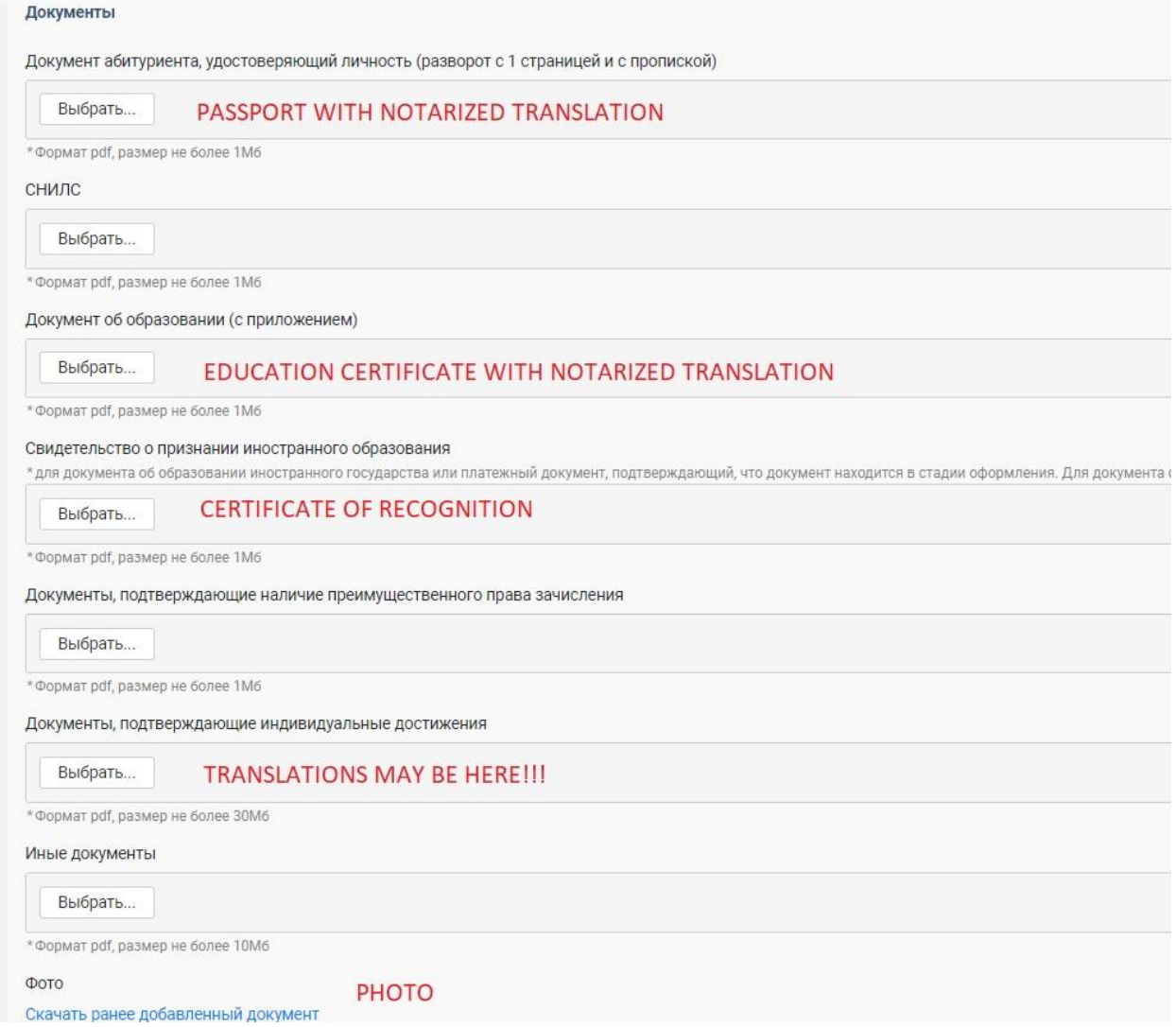

Download the template of Consent to the processing of personal data, print it on 1 sheet from both side, put your signature and DATE !!!! on the backside, scan your application and upload.

Download the template of your Application, print it on 1 sheet from both side, put your signature and DATE!!! on the backside, scan your application and upload.

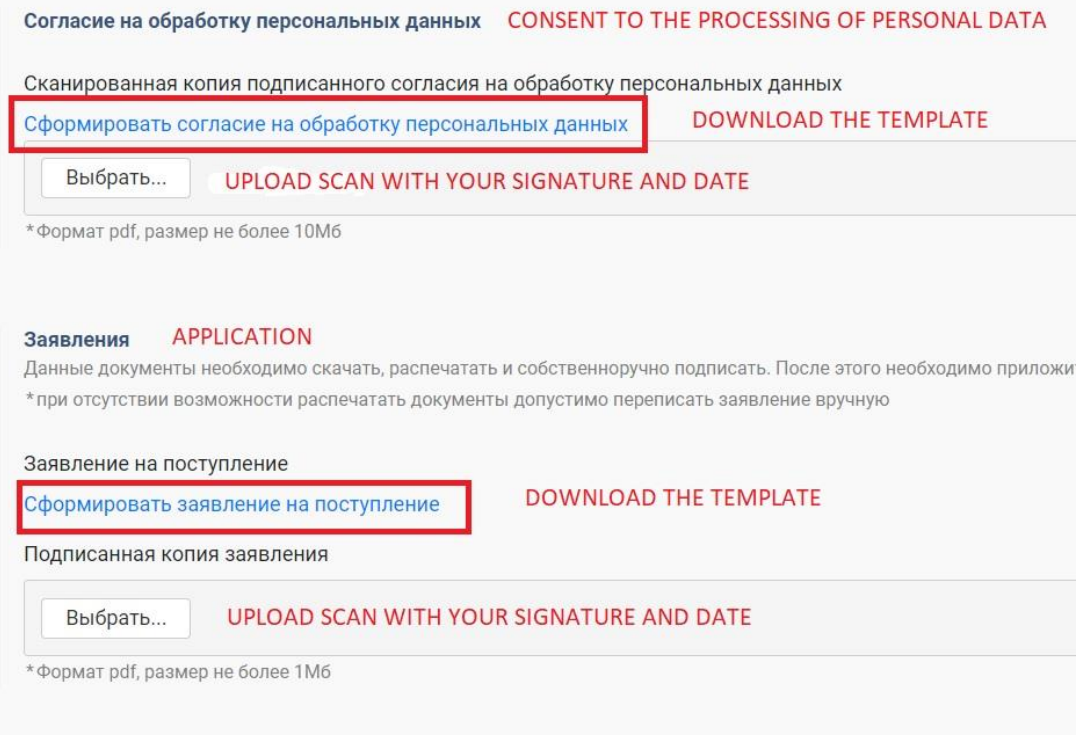

#### Also you should upload your medical documents

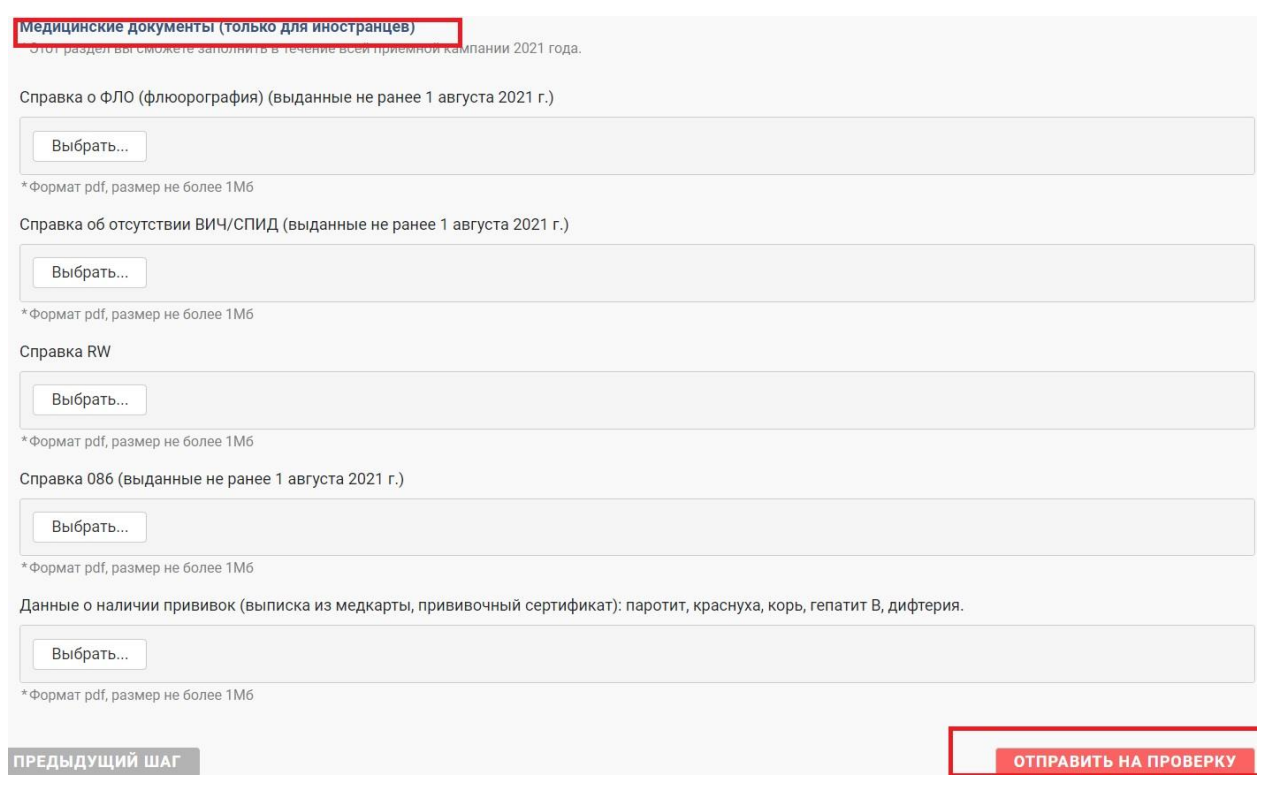

# Then you should submit your application on verification! Push «ОТПРАВИТЬ НА ПРОВЕРКУ»